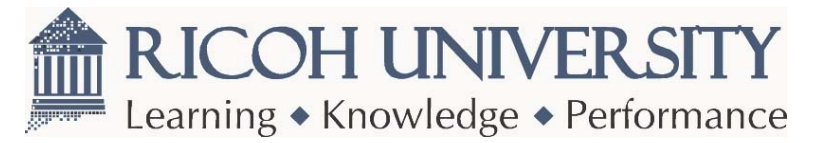

### **Single Sign-On First Time Login Instructions**

#### **How Single Sign-On works:**

The SSO system controls security authentication (validating you as an authorized User); however, customized authorization (your individual rights and capabilities) is controlled by the host site (the site to which you are going).

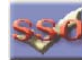

 $\triangleright$  Visit any one of the sites and be automatically redirected to the SSO login page.

[http://www.tsrc.ricoh-usa.com](http://www.rfg-esource.ricoh-usa.com/) [http://www.ricohuniversity.ricoh-usa.com](http://www.rfg-esource.ricoh-usa.com/) [http://www.rfg-esource.ricoh-usa.com](http://www.rfg-esource.ricoh-usa.com/)

**DO NOT** bookmark/favorite or save - ["http://ssoappprod.ricoh-usa.com:8080/opensso/UI/Logi](http://ssoappprod.ricoh-usa.com:8080/opensso/UI/Login)n"

- $\triangleright$  First Time Login using the following criteria:
	- $\triangleright$  Username=Ricoh University ID# (5 or 6 digits supplied to you by Ricoh University)
	- $\triangleright$  Password=LAST NAME (caps) + Ricoh University ID#
- $\triangleright$  Click "Request Ricoh ID" if you need to request an ID.
- $\triangleright$  Upon entering the site (the first time) it is strongly suggested that you immediately update your SSO profile information:
	- o Change password
	- o Set the Security Question which will enable the 'Forgot Password' function
	- o Save all information

#### **Note: Failure to do this may result in future delays for access.**

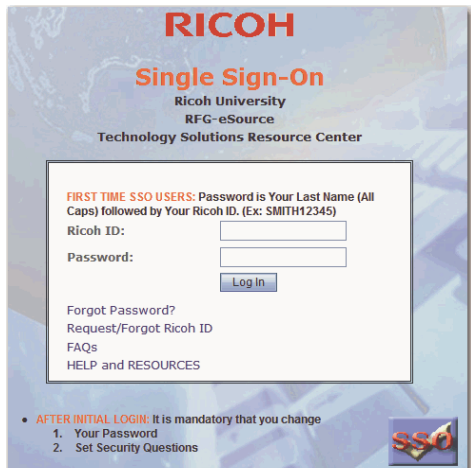

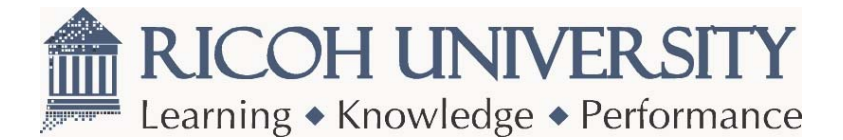

#### **Users with an existing Ricoh University ID Number:**

- 1. Go to http:// + your intended site. (i.e. [http://www.RicohUniversity.co](http://www.ricohuniversity.com/)m)
- 2. The new SSO login screen will appear.
- 3. Enter your Ricoh University ID Number (5 or 6 digits supplied to you by Ricoh University) in the Ricoh ID field.
- 4. Enter the default password (your LAST NAME plus your Ricoh University ID number).
- 5. Click on the "Log in" button.
- 6. A "Reset Password" screen is displayed.
- 7. Enter the default password (your LAST NAME plus your Ricoh University ID number) in the "Current Password" field.

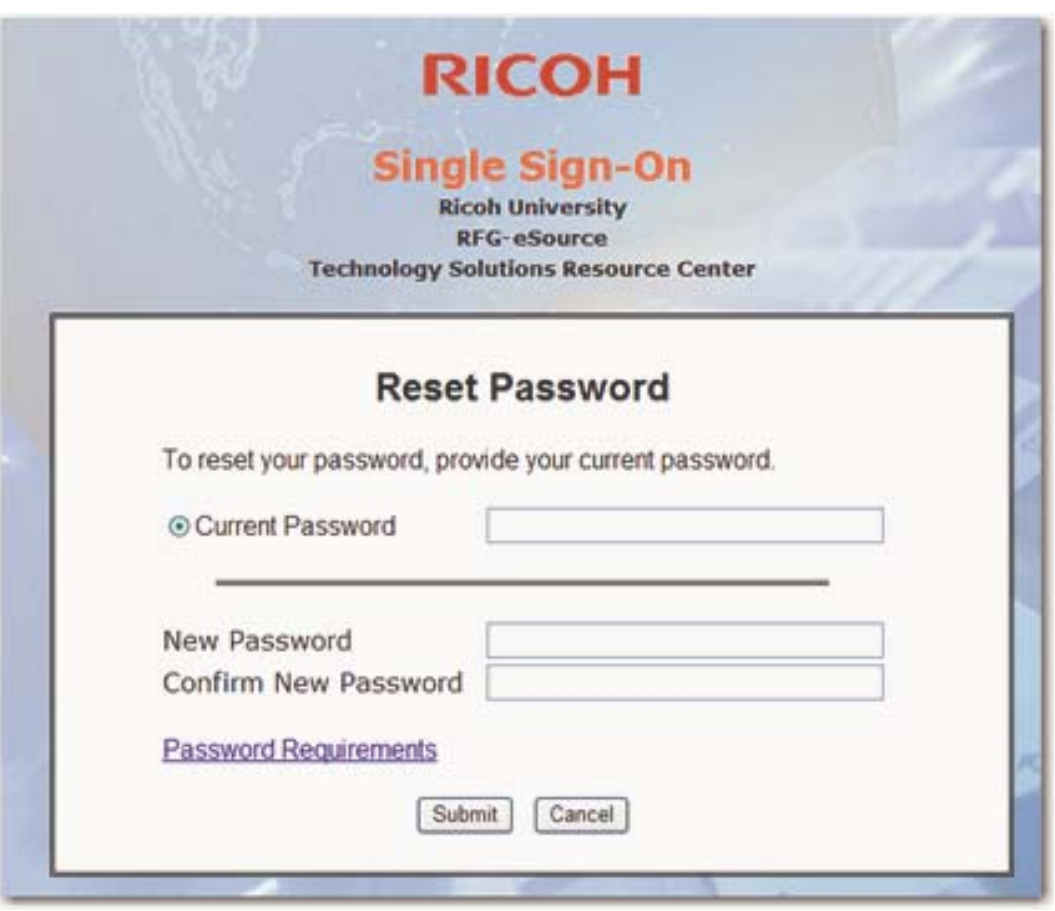

- 8. Change your password in the "New Password" field and confirm.
- 9. Click the "Submit" button.

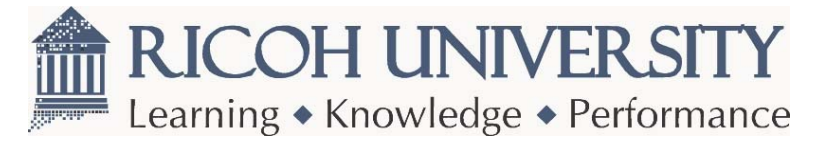

10. "My Profile Page" displayed ....thank you message displayed.

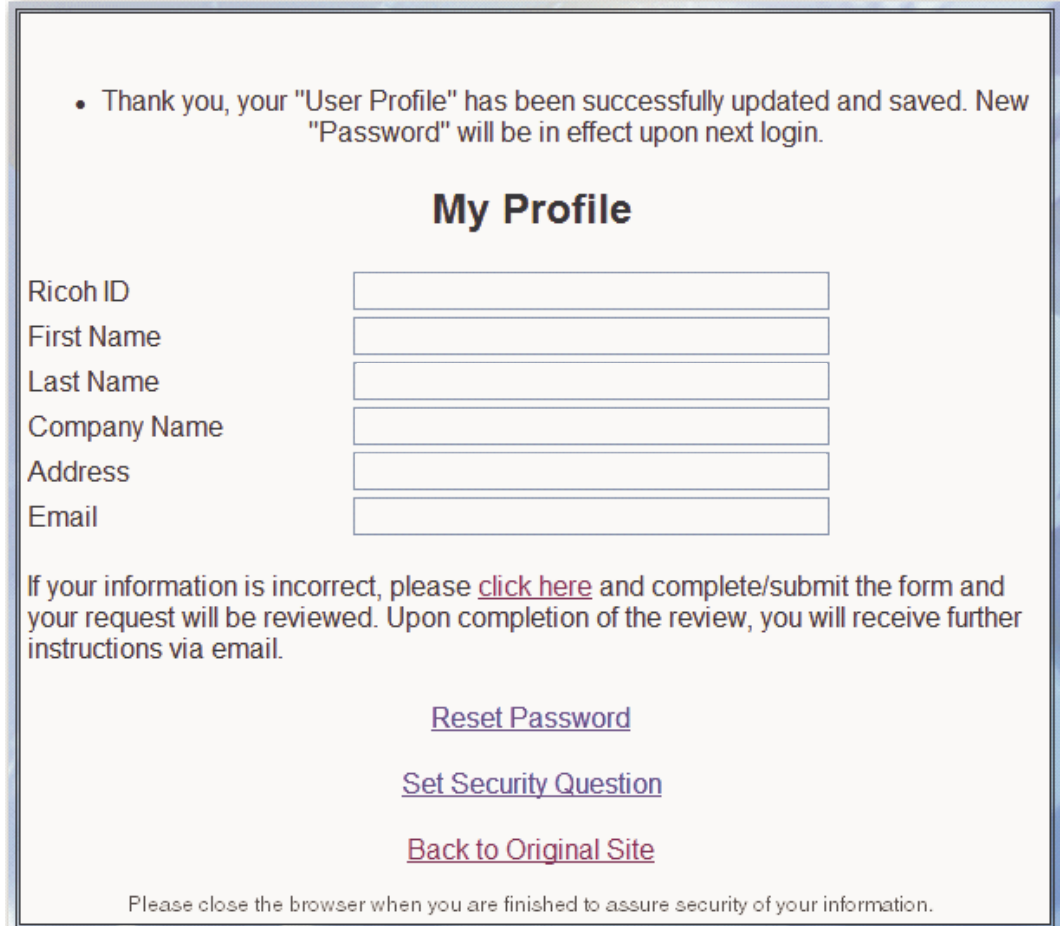

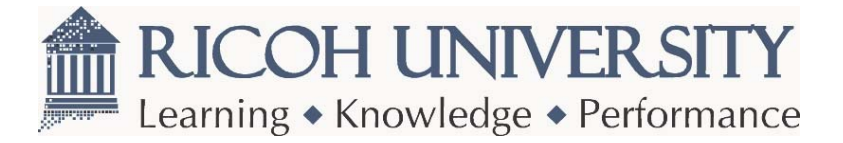

11. Click on the "Set Security Question" link. The following screen appears.

### **\*This is critical for the 'Forgot Password' function to work!**

**Note:** To meet Ricoh's Information Security Management regulations your password will **EXPIRE** every 90 days.

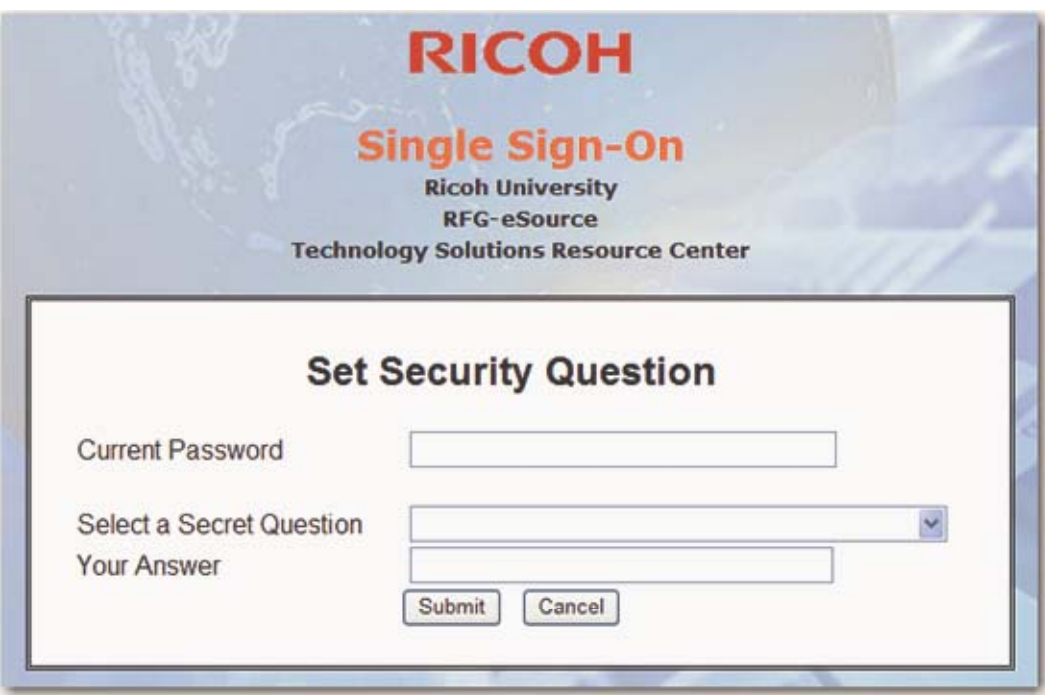

- 12. Enter your new password (case sensitive) in the "Current Password" field.
- 13. Select one Secret Question of your choice.
- 14. Enter your response in the "Your Answer" field.
- 15. "My Profile Page" displayed ….thank you message displayed.
- 16. Click on the "Back to Original Site" link to be directed to your original web-site destination.
- 17. This completes your SSO profile.
- $\triangleright$  Navigate to other participating sites by using the drop down the Navigation Menu (typically located on the web-sites Home Page). Select the site and click on the "GO!" button.

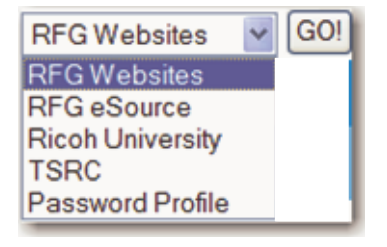

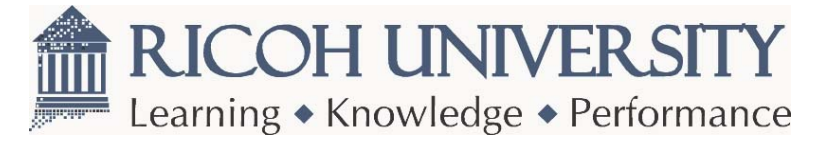

#### **Users without an existing Ricoh University ID Number:**

- 1. Go to http:// + your intended site. (i.e. [http://www.RicohUniversity.co](http://www.ricohuniversity.com/)m)
- 2. The new SSO login screen will appear.

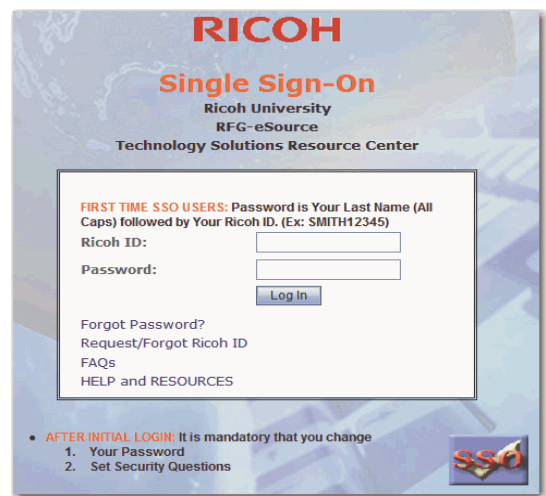

- 3. Click on the "Request/Forgot Ricoh ID" link.
- 4. Complete the form.

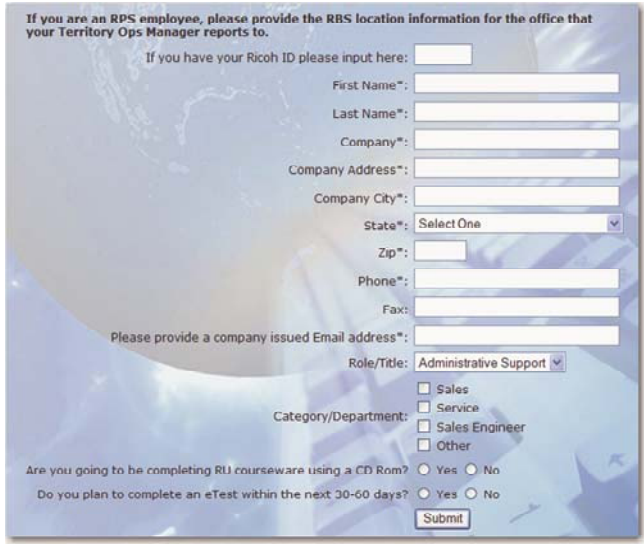

- 5. Click on the "Submit" button.
- 6. An email will be sent back to you with your new Ricoh University ID number.
- 7. Refer to the instructions above for "Users with an existing Ricoh University ID Number".

If you have any questions regarding Single Sign-On, please send an email to **rfgSingleSignOnWebSupport@ricoh-usa.com** or contact Ricoh University at (973) 882-2200, prompt #1.